## **Factiva News Search 2009**

**Type in your keywords and connectors and choose the date or date range.** 

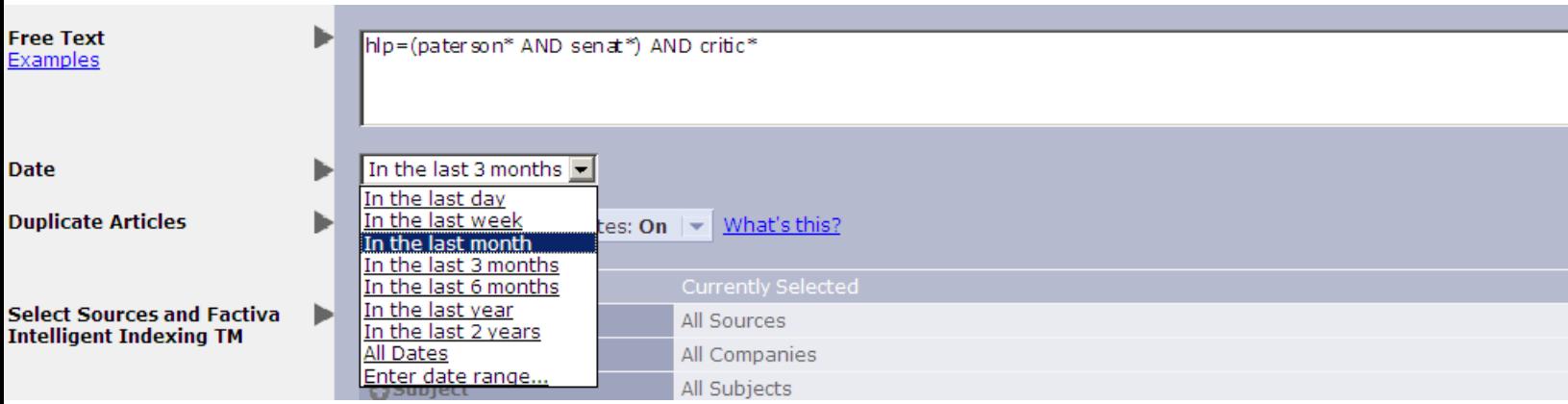

**Click on the + next to segarce to search for your source(s). Click on the names of the sources you want. Click on the highlighted source again to deselect.**

**Click on the next to a source or content type to find out more information, like c dates of a particular publication or whether it is in full text or abstract. overage** 

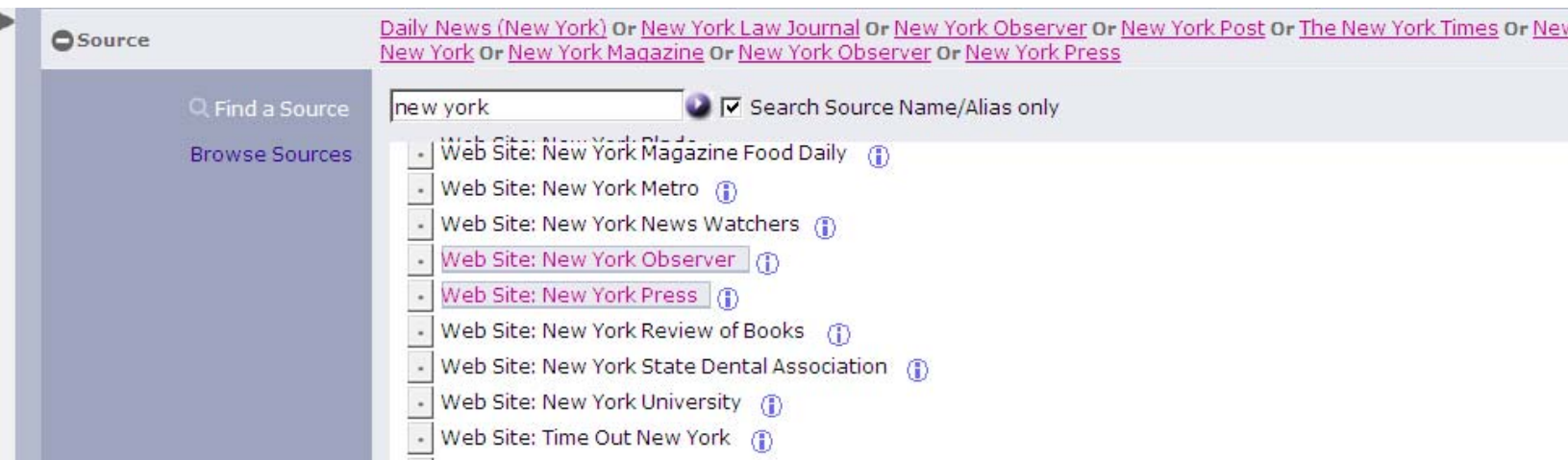

**Clicking on the if you need to select a content type, like editorials or obituaries, so you can limit your search to those only.** 

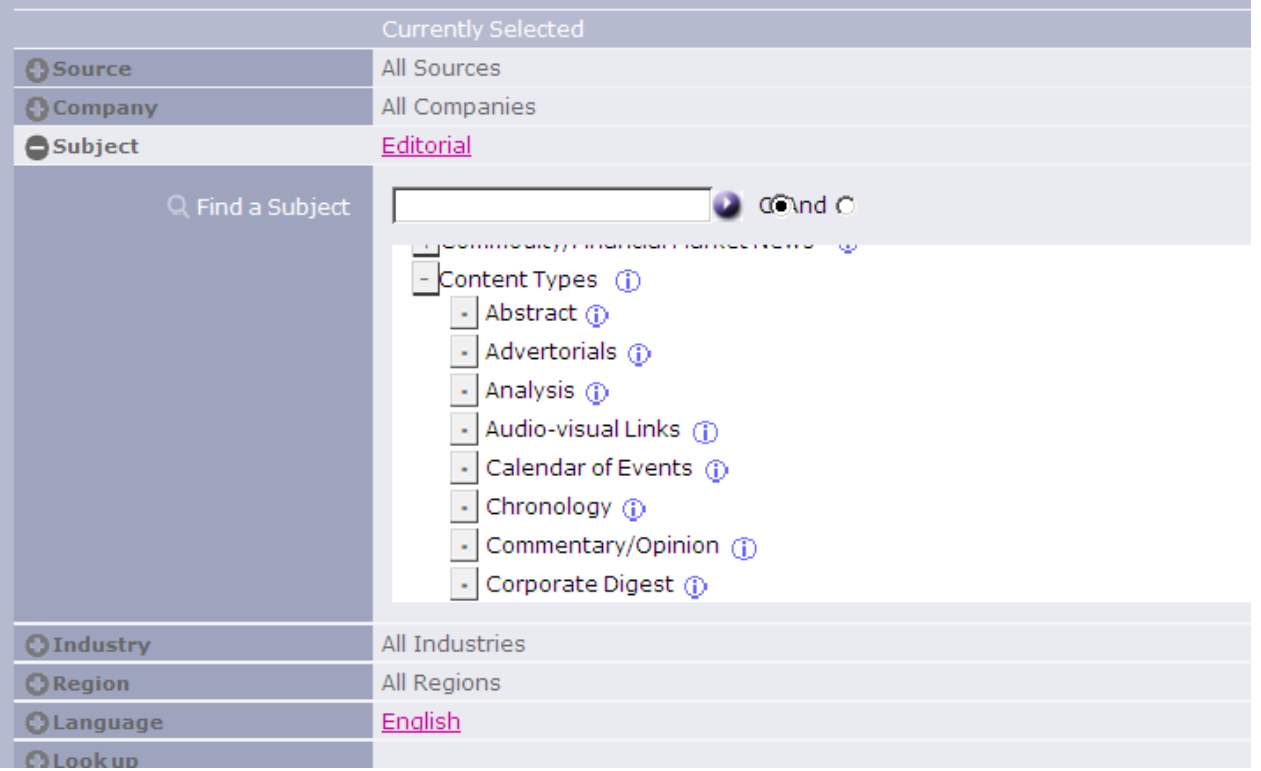

**You can choose to search full article or headline lead para, and you can sort by oldest or most recent.** 

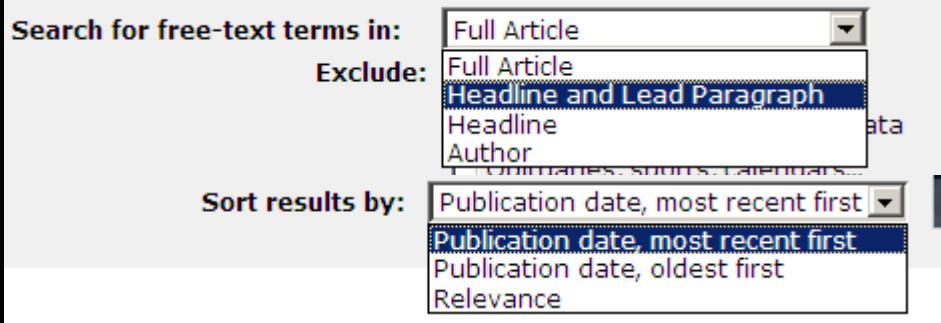

## **Viewing your results**

**Click on Frames on top right under View as Full Article Manual Click on Frames on top right under View as Full Article** 

This will allow you to view your list and individual articles without opening another **window.** 

- **You can view a single article by clicking on the headline link.**
- **•** If you check off multiple articles you want to view or save, you can email, print, save your **results (top left).**
- You'll be prompted to save in headline or article format article format is the full article.
- On the top right, save your search to run again later. If you don't access it for 30 days it will **auto delete. You can also save the search as an alert that you can access regularly.**
- Modify search let's you refine your search; New search takes you back to a clear search **screen.**
- **•** On top right, you can view your search as full article, keywords in context, and headline **lead paragraph.**

Search Builder Saved Searches

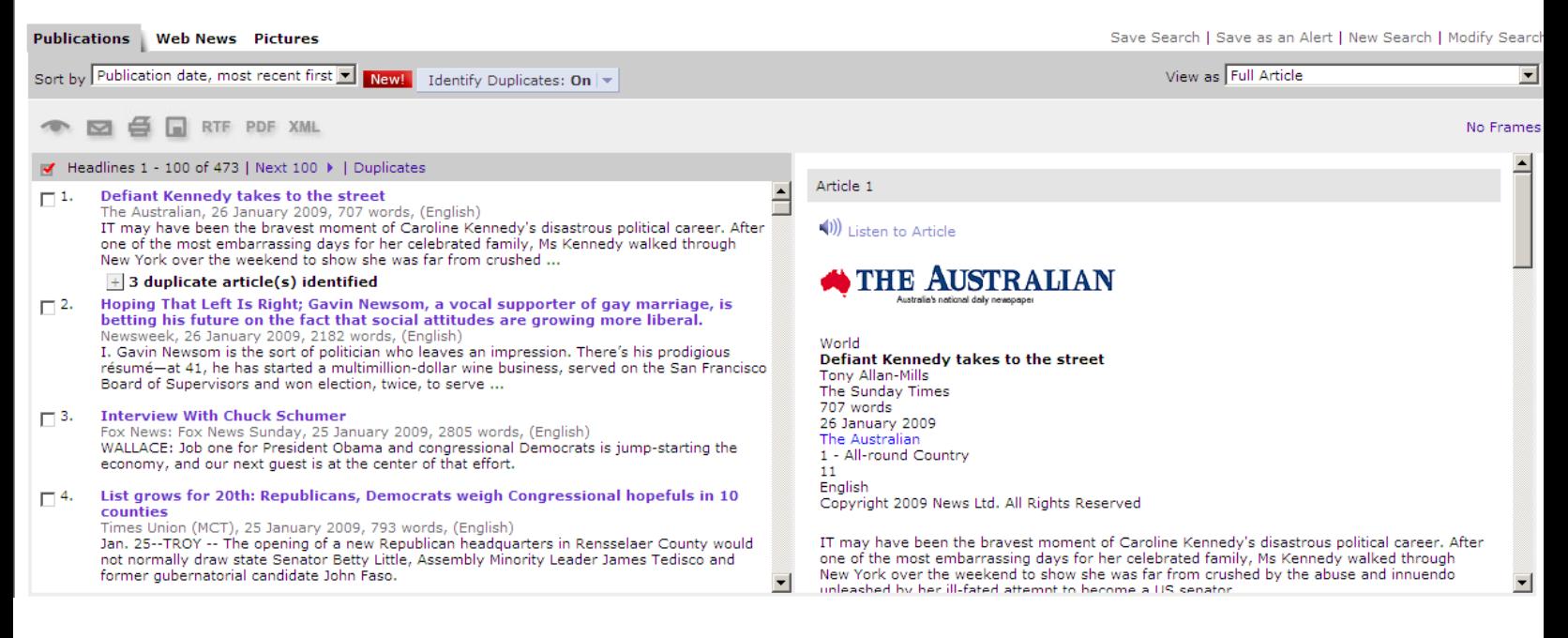